## NH RESPONDS REGISTRATION GUIDE

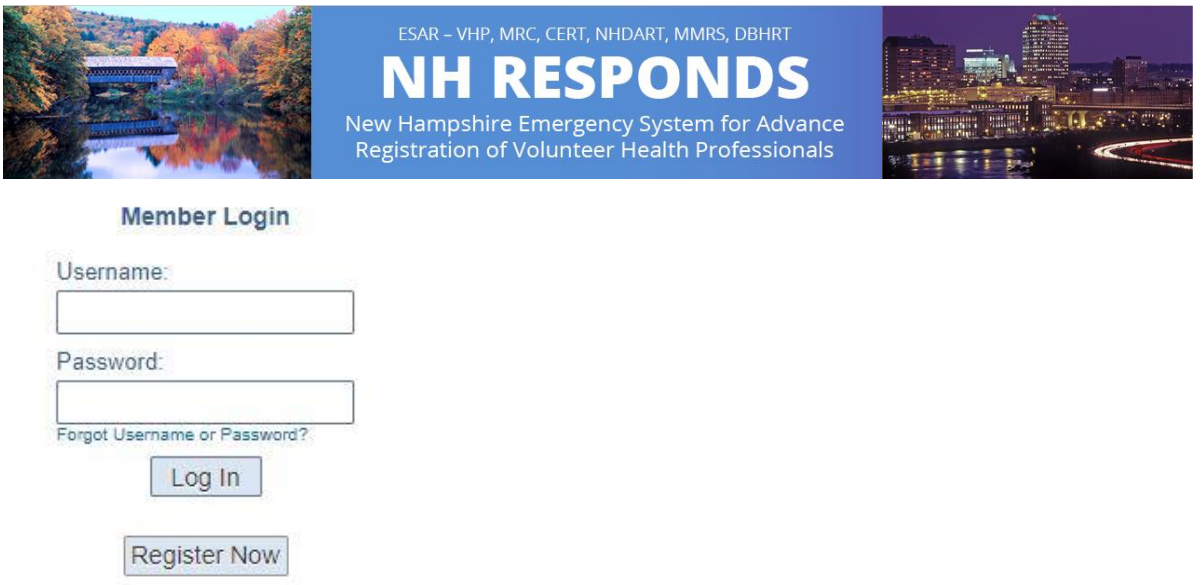

- 1. Navigate to nhresponds.org.
- 2. Click 'Register Now' under the Member Login

section on the right side of the page.

- 3. Click 'Add Organizations' next to the orange cross and select your organization. (COVID Team in your area)
- 4. Create a username in the format lastname.firstname.
- 5. Create a password, then select and answer a secret question.
- 6. Read and agree to the Terms of Service & Privacy Policy by checking the boxes.
- 7. Complete the following sections:
	- o Name and Address
	- $\circ$  Identifying Information
	- $\circ$  Contact Information
	- o Primary Emergency Contact
	- $\circ$  Occupation Information
- 8. Click Next.

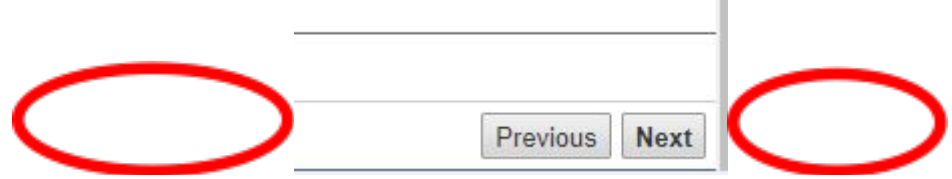

 $\mathbb{R}^n$ 

9. You should receive a Congratulations message. Close the Congratulations message.

10. Click "My Profile" from the menu bar selections.

11. You will see red "X"s to the left of some items. Complete the following:

- • Identity
- • Deployment Preferences
- Contact
- **Occupations**
- • Training
- • Skills and Certifications
- • Medical History
- **Background Check**

Your profile setup is **complete** when all red "X"s are now green checkmarks.